# PosiTector GLS *Gloss Meter*

**O** On-Gage Help Reference Ayuda en el Medidor | On-Gerät-Hilfe | Aide sur l'instrumentation

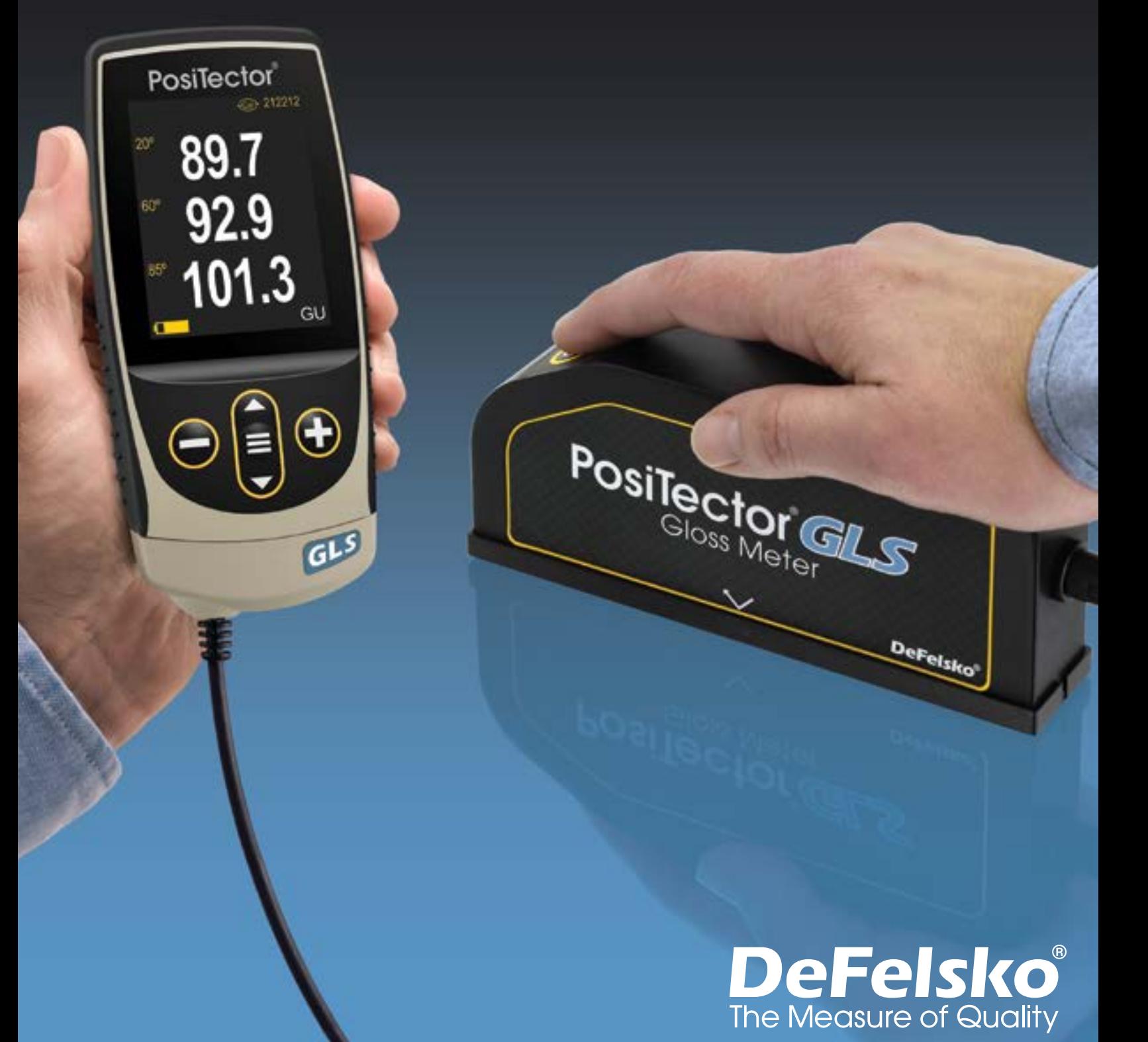

#### Introducción

La presente referencia es una compilación de archivos de soporte incorporado (On-Gage Help) que están disponibles en su equipo PosiTector. Para acceder a los temas de ayuda en su equipo ingrese al menú principal y toque el ícono  $\bigoplus$  o presione botón  $\bigoplus$  correspondiente al tema de ayuda de su elección.

Para una visión integral del uso y operación de su instrumento consulte el manual de instrucción incluido o descargue el archivo en formato PDF en nuestro sitio web www.defelsko.com/manuals.

Realice una actualización para asegurar que los archivos de soporte en su PosiTector contienen las referencias de ayuda más recientes. Consulte las instrucciones en www.defelsko.com/updates.

## **Contents**

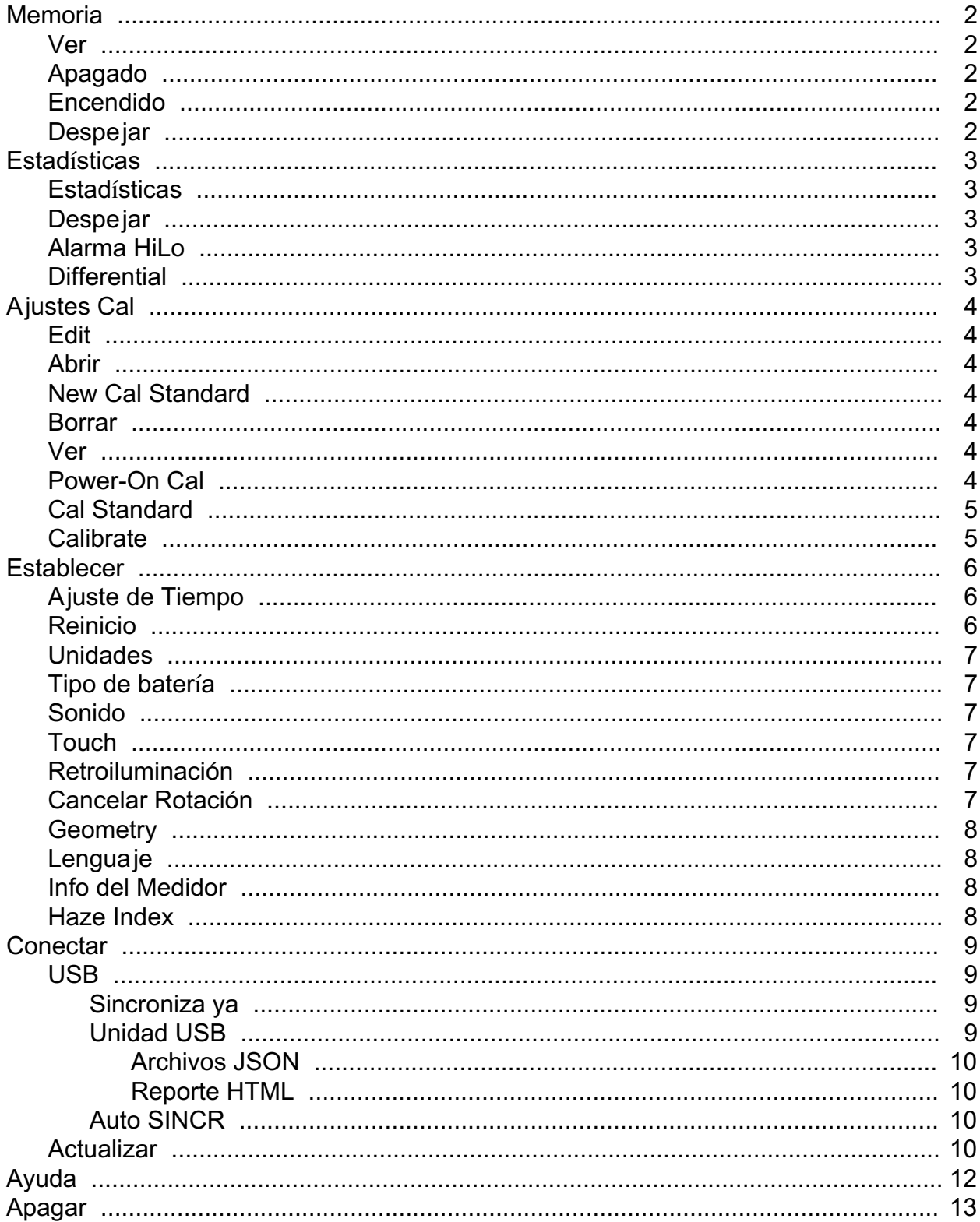

### <span id="page-3-0"></span>Memoria

The PosiTector GLS Standard has internal memory storage for recording measurement data. Stored measurements can be reviewed on-screen or downloaded to a computer. Measurements are date and time-stamped. Store up to 1000 readings (per probe) into a single batch.

Cuando el instrumento es configurado para registrar datos, el ícono de memoria se muestra en la pantalla junto con datos estadísticos básicos.

#### NOTA:

Descarte la última lectura presionando (-).

#### Ver

Use los botones "Arriba" o "Abajo" para navegar la información, el resumen estadístico, y la tabulación de cada una de las lecturas dentro de lote que se encuentra abierto. Presione el botón central para salir.

#### Apagado

Desactiva la memoria y suspende la grabación de mediciones (Los datos almacenados permanecen en la memoria)

#### Encendido

Activa la función de memoria e inicia la grabación de mediciones.

#### Despejar

Remueve de la memoria todos los datos almacenados.

### <span id="page-4-0"></span>**Estadísticas**

Opción del Menú para configuración de Estadísticas y modos de alarma Hi/Lo.

#### **Estadísticas**

El modo estadístico continuamente despliega y actualiza en pantalla la media aritmética, desviación estándar, lecturas máxima y mínima de una medición por cada vez que se incorpora una lectura nueva.

Cuando esta seleccionada, el ícono de estadísticas y el resumen de la estadística estarán visibles en la pantalla.

Descarte la última lectura presionando el botón (-). Presione el botón (+) para borrar e iniciar una nueva estadística.

#### **Despejar**

Despeja los datos estadísticos en la pantalla y las tabulaciones HiLo.

#### Alarma HiLo

El medidor encenderá alertas visuales y sonoras para indicar cuando las mediciones exceden los límites máx./mín. previamente configurados por el usuario.

Cuando se elige la Alarma HiLo Alarm, la pantalla despliega el parámetro "Bajo" (Lo) permitiendo configurar el valor del límite inferior. Ajuste usando los botones (-) o (+). Seleccione "Siguiente" para aceptar dicho valor. Enseguida veremos desplegado el valor de "alto" (Hi). Repita el procedimiento antes mencionado para ajustar y aceptar el valor del límite "Alto" (Hi).

Cada medición será comparada contra los límites definidos como "Hi" y "Lo". El instrumento emite un sonido de "beep doble" cuando el valor de espesor está dentro de dichos límites. Un tono grave simple indicará que la lectura es baja e inferior al límite "Lo" y emitirá un tono agudo cuando la lectura rebase el límite máximo. Presiones (+) para eliminar las lecturas HiLo.

El ícono de Estadísticas aparecerá en la pantalla.

#### **Differential**

Automatically calculates the difference between the current reading and a stored reference value.

### <span id="page-5-0"></span>Ajustes Cal

Calibrate the PosiTector GLS probe to known standards by using included gloss calibration standard (tile) or user supplied calibration standard. Place the probe on a known standard and select the Calibrate menu item. Alternatively, if Power-On Cal is selected in the Cal Settings menu the gage will perform a calibration every time the gage is powered on.

#### Edit

Select a calibration standard from a list of saved standards to edit its Gloss Unit value and name.

#### NOTA:

The calibration standard included within the protective base plate cannot be edited.

### Abrir

Select a calibration standard from a list of saved standards. The calibration standard at the top of the list is the one included within the protective base plate of the PosiTector GLS probe.

### New Cal Standard

Stores a new calibration standard into memory.

Adjust the Gloss Unit (GU) values using the on-screen keypad or by pressing (-) or (+).

Enter a name or serial number to identify the Standard using the on-screen QWERTY touch keyboard.

Select OK, then follow the prompts to take a measurement of the desired gloss calibration standard.

#### Borrar

Opción del Menú para configuración de Estadísticas y modos de alarma Hi/Lo.

#### Ver

Displays a list of stored standards and their Gloss Unit Values.

#### Power-On Cal

When selected, the Gage will perform a calibration every time the gage is powered-on, using the calibration standard that was active when the probe was last used.

#### <span id="page-6-0"></span>NOTA:

Power-On Cal will only operate if the active calibration standard is incorporated in a protective base plate.

### Cal Standard

For some applications, it may be desirable to calibrate the PosiTector GLS probe to a different calibration standard than the one included with the probe. Add and manage up to 99 calibration standards from this menu.

### **Calibrate**

Calibrate the PosiTector GLS probe to known standards by using included gloss calibration standard (tile) or user supplied calibration standard. Place the probe on a known standard and select the Calibrate menu item. Alternatively, if Power-On Cal is selected in the Cal Settings menu the gage will perform a calibration every time the gage is powered on.

#### NOTA:

Ensure the calibration standard is clean and lint free. To clean the standard:

Remove the protective base plate, holding it from the bottom.

Using the included lens cleaning wipe, gently wipe the surface of the standard. Examine the calibration standard to ensure that it is dry, clean, and free of any debris or defects. A scratched standard should not be used to calibrate the probe and should be replaced. Do not reuse the cleaning wipe. Best results are obtained by rubbing in one direction only and by using a new portion of the wipe for each cleaning pass.

#### ADVERTENCIA:

Do not substitute other chemicals or cleaning wipes in this procedure. Replacement lens cleaning wipes are available.

#### <span id="page-7-0"></span>**Establecer**

Permite ajustar las opciones de configuración del medidor.

### Ajuste de Tiempo

Todas las mediciones son marcadas con una etiqueta que indica la fecha del calendario y la hora del reloj (en formato de 24 horas) en que se incorporan en la memoria. Por lo tanto, es importante mantener actualizados ambos parámetros usando esta opción del menú. Use los botones "arriba" y "abajo" para seleccionar el parámetro y presione las teclas (-) y (+) para ajustar el valor. La fecha y la hora también pueden ser consultados en el encabezado de la pantalla del menú "Info del Medidor" (Gage Info).

#### Reinicio

Reinicio (menú Reset) restaura la configuración de fábrica y devuelve el dispositivo a una condición conocida. Ocurrirá lo siguiente:

All batches, stored datasets, batch names, and screen captures are erased.

The default calibration standard that was included with the probe is selected, and all other calibration standards are deleted.

Las configuraciones del menú serán de nuevo las siguientes:

Memoria = OFF Statistics = OFF Alarma Hi Lo = OFF Differential = OFF Modo Scan = OFF Tic de Lectura = ON WiFi y Access Point = OFF Teclado y Transmisión USB = OFF Teclado BLE = OFF Power-On Cal = OFF SmartCouple = OFF

Puede reiniciar el equipo de manera más completa (Hard Reset) apagando el equipo, esperando varios segundos y pulsando simultáneamente los botones central y (+) hasta que aparezca el símbolo Reset. Esto restablecerá el equipo a su condición conocida de fábrica. Realiza la misma función que el Reinicio y además:

Borrará la información de la conexión Bluetooth. Las configuraciones del menú serán de nuevo las siguientes:

<span id="page-8-0"></span> $Units = Glass$ Cancelar Rotación = OFF Auto SINCR .Net = ON Idioma = Inglés Sonido = Medio Bateria = Alkaline  $Touch = ON$ Luz de Pantalla = Normal Bluetooth Smart = OFF USB Drive = ON

#### NOTA:

La configuración de fecha, hora y WiFi no cambiarán al realizar un Reinicio.

### Unidades

Select between Gloss Units (GU) or % Reflectance.

### Tipo de batería

Ingrese el tipo de baterías colocadas en el instrumento. Puede elegir una opción entre "Alcalinas", recargables de "Litio" o "NiMH" (nickel-metal hydride). El indicador de estado de carga de la batería se calibra automáticamente dependiendo de la selección. No ocurrirán daños cuando el tipo de baterías configuradas no concuerde con el tipo de baterías instalado.

### Sonido

Ajusta el volumen de la bocina integrada en el equipo (Apagado, Bajo, Medio, Alto).

### Touch

Permite que la funcionalidad de la pantalla táctil sea desactivada.

#### Retroiluminación

Selecciona el nivel de brillo para la pantalla (Sol, Normal o Nocturno). Si se encuentra habilitado el brillo automático o "Auto Dim" (por defecto) la pantalla se oscurecerá después de un período de inactividad para preservar la vida de la batería. Presione el botón "abajo" para volver a iluminar la pantalla.

#### Cancelar Rotación

Deshabilita la función de Rotación Automática de la pantalla dejando fija la posición actual de la pantalla.

#### <span id="page-9-0"></span>**Geometry**

(PosiTector GLS2060 and GLS206085 models only) Select the angles to display when taking measurements.

### Lenguaje

Convierte las palabras en pantalla y en la impresión al lenguaje seleccionado.

### Info del Medidor

Despliega el número de modelo, su número de serie, tipo de sensor, clave de registro (Key) para usar PosiSoft.net, cantidad de memoria disponible para almacenar lecturas, fecha y hora; además información de los paquetes de software del equipo.

Por motivos de seguridad, la clave de registro (key) es un requisito para hacer uso de una cuenta gratuita para la gestión y almacenamiento de tatos en PosiSoft.net

### Haze Index

(PosiTector GLS2060 and GLS206085 models only) Select this option to display and record the Haze Index while taking measurements. Haze Index is calculated as the difference between the measurement in GU at 60° and 20°.

#### NOTA:

Haze Index in accordance with ASTM D4039 is applicable to nonmetallic specimens having a 60 degree specular gloss value greater than 70.

#### <span id="page-10-0"></span>**Conectar**

Configura las opciones de comunicación y conectividad del medidor.

### USB

Conecte el equipo a una PC/Mac utilizando el cable USB-C provisto. Podrá visualizar e imprimir lecturas y gráficos desde un navegador web universal, también desde un explorador de archivos o utilizar el PosiSoft Desktop.

#### NOTA:

Cuando está conectado, la alimentación de energía se obtiene a través del cable USB-C. Las baterías no estarán en uso y el medidor no se apagará automáticamente.

#### Sincroniza ya

Si se ha seleccionado, el dispositivo sincronizará inmediatamente los datos de medición a PosiSoft.net (requiere de una conexión por cable USB a una computadora que esté ejecutando el programa PosiSoft Desktop).

Como alternativa seleccione Auto SINCR desde el menú de conexión USB para sincronizar automáticamente con un PC. Las mediciones adicionales incorporadas a la memoria durante la conexión se sincronizarán solo cuando el cable USB se desconecte y se vuelva a conectar o cuando esté seleccionada la opción Sincroniza ya.

#### NOTA:

PosiSoft Desktop será necesario cuando se empleen conexiones USB para sincronizar con PosiSoft.net.

### Unidad USB

Cuando se habilita la Unidad USB (USB Drive) el PosiTector es reconocido como un dispositivo de almacenamiento extraíble USB el cual permite una interfaz simple para recuperar los datos de la memoria de una manera similar a la provista por los dispositivos USB de memoria extraíble en las cámaras digitales. La unidad USB también será necesaria para importar las mediciones guardadas con la aplicación PosiSoft Desktop. Una vez que se conecta, cualquier computadora puede explorar los archivos que contienen las mediciones almacenadas en la memoria del PosiTector que esta siendo identificado virtualmente como una unidad extraíble de memoria usando el cable de conexión USB-C.

#### NOTA:

Cuando está conectado, la alimentación de energía se obtiene a través del cable USB-C. Las baterías no estarán en uso y el medidor no se apagará automáticamente.

### <span id="page-11-0"></span>Archivos JSON

Cuando se habilita (por defecto), estarán disponibles archivos con esquema JSON en la unidad PosiSoft USB. Estos archivos pueden ser particionados para incorporarlos a bases de datos y aplicaciones de software personalizadas.

#### NOTA:

Deshabilitar esta opción puede reducir el tiempo requerido para que una computadora reconozca cal PosiTector en su primera conexión vía USB.

#### Reporte HTML

Cuando se encuentra habilitado (por defecto), podrá visualizar un reporte en formato HTML al seleccionar el archivo "index.html" o "START\_HERE.html" que se ubican en el directorio raíz. Las lecturas almacenadas y las gráficas pueden ser visualizadas o copiadas a través de navegadores web o exploradores de archivos.

#### NOTA:

Deshabilitar esta opción puede reducir el tiempo requerido para que una computadora reconozca cal PosiTector en su primera conexión vía USB.

### Auto SINCR

Cuando se habilita esta opción, las mediciones se sincronizarán automáticamente con PosiSoft.net cuando sea conectado a una computadora que ejecute el PosiSoft Desktop. Las mediciones adicionales incorporadas a la memoria durante la conexión se sincronizarán solo cuando el cable USB se desconecte y vuelva a conectar o cuando esté seleccionada la opción Sincroniza ya.

#### NOTA:

PosiSoft Desktop será necesario cuando se empleen conexiones USB para sincronizar con PosiSoft.net.

#### Actualizar

Determina si hay actualizaciones disponibles de software para su medidor.

Para realizar una actualización, el Medidor deberá estar conectado por cable USB a una computadora con acceso a internet mientras ésta última ejecuta el software PosiSoft Desktop.

Consulte www.defelsko.com/update

#### ADVERTENCIA:

El medidor realizará un Reinicio completo tras una actualización. Todas las mediciones guardadas se borrarán de la memoria.

### <span id="page-13-0"></span>Ayuda

Cuando se resalta una opción del menú, aparece el ícono (i) informando que hay información de ayuda disponible para ese elemento del menú. Presione la tecla (+) o el ícono (i) para desplegar la información de ayuda. Actualice periódicamente el medidor para asegurar que el medidor cuenta con la información de ayuda del menú más reciente.

Puede descargar un archivo en formato PDF con todos los ítems de ayuda del menú en www.defelsko.com/help

#### Menú Operación

Para ingresar al menú principal, encienda el medidor, después presione el botón de navegación. Puede utilizar tanto el teclado del tablero como la pantalla táctil para navegar en el menú. Si lo desea, la funcionalidad de la pantalla táctil puede ser deshabilitada desde el menú "Configurar".

Seleccione la opción del menú tocando el título o utilice las teclas arriba y abajo para señalar la opción del menú de su elección finalmente presione el botón del central para validar la selección.

Cuando el contenido del menú necesite desplegarse en más de una pantalla, se mostrará el número de página debajo del título del menú. Podrá navegar entre las páginas del menú usando las teclas arriba y abajo. Cuando llegue al inicio o final de una lista presione la tecla respectiva para avanzar o retroceder entre páginas. Si utiliza la pantalla táctil, simplemente presione las flechas izquierda o derecha, o deslice el dedo por la pantalla hacia abajo o arriba.

Presione el botón (-) o deslice el dedo hacia su derecha para regresar a la pantalla anterior. Selecciones Salir para cerrar el menú.

Una opción del menú con un > indica la existencia de un sub-menú para esa opción del menú. Seleccione la opción para desplegar los elementos del sub-menú.

#### Captura de pantalla

Presione ambos botones (-) y (+) al tiempo para copiar y guardar la imagen de la pantalla actual. Las últimas 100 capturas de pantalla serán almacenadas en la memoria y podrá acceder a ellas cuando esté conectado a un ordenador vía PosiSoft USB Drive.

### <span id="page-14-0"></span>Apagar

Para conservar la vida de la batería, el instrumento entrará en reposo automáticamente tras 5 minutos de inactividad. Cuando se encuentra dentro del modo de reposo, el instrumento se reactiva significativamente más rápido. El instrumento se apagará completamente después de 4 horas de inactividad. Alternativamente, seleccione la opción "Apagar" en el menú principal. Todas las configuraciones se mantienen.

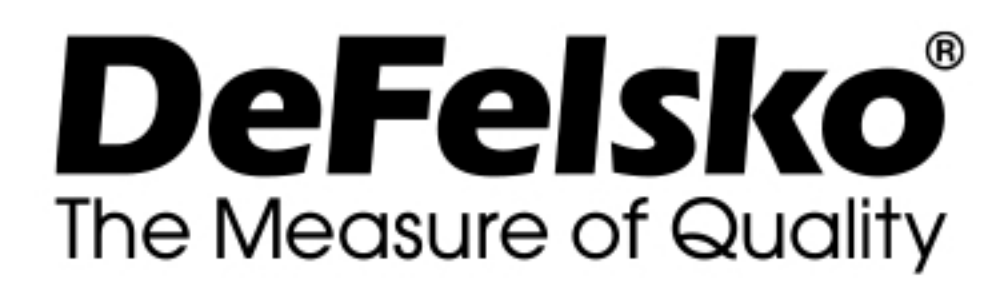

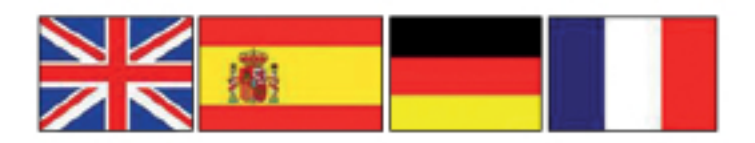

#### www.defelsko.com

© DeFelsko Corporation USA 2020 Reservados todos los derechos

#### Garantía limitada, solución única y obligación

La garantía única de DeFelsko, la solución, y la obligación son la garantía limitada expresa, la solución y la obligación limitada expuestas en su sitio web: www.defelsko.com/terms

Este manual está protegido por copyright. Todos los derechos de este manual están reservados y no podrá ser parcial o totalmente reproducido o transmitido por ningún medio sin el consentimiento previo por escrito de DeFelsko Corporation.

DeFelsko, PosiTector, y PosiSoft son marcas comerciales de DeFelsko Corporation registradas en los EE.UU. y en otros países. Otras marcas o nombres de productos son marcas comerciales o registradas de sus propietarios respectivos.

Se han tomado todas las precauciones posibles para asegurar la precisión de toda la información contenida en este manual. DeFelsko no aceptará responsabilidad por errores tipográficos o de impresión.